### **Table of Contents**

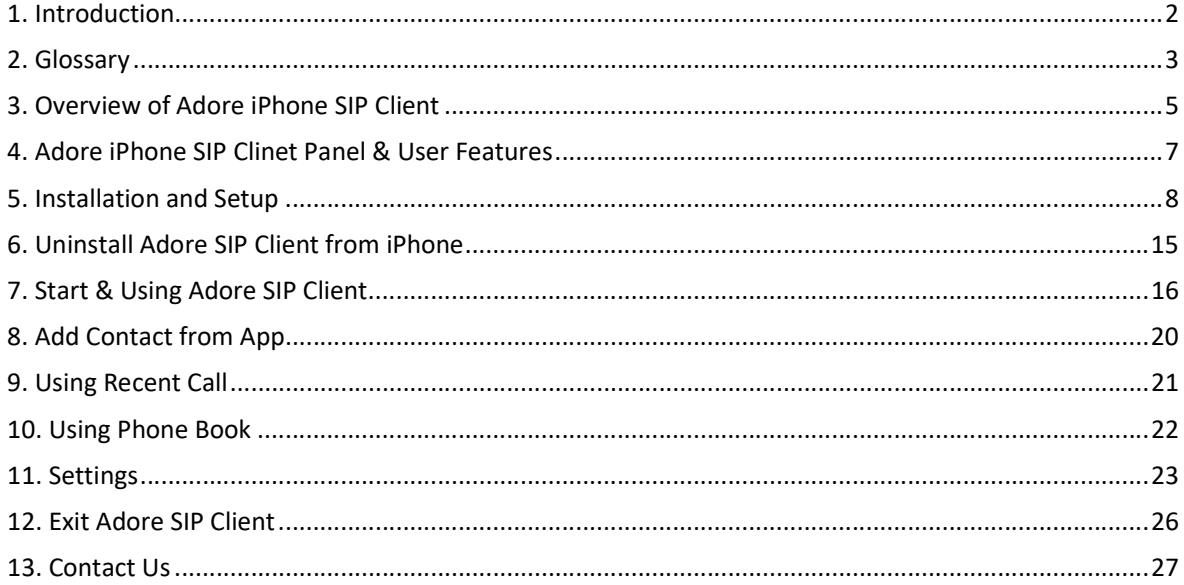

### 1. Introduction

# iPhone SIP Client User Guide

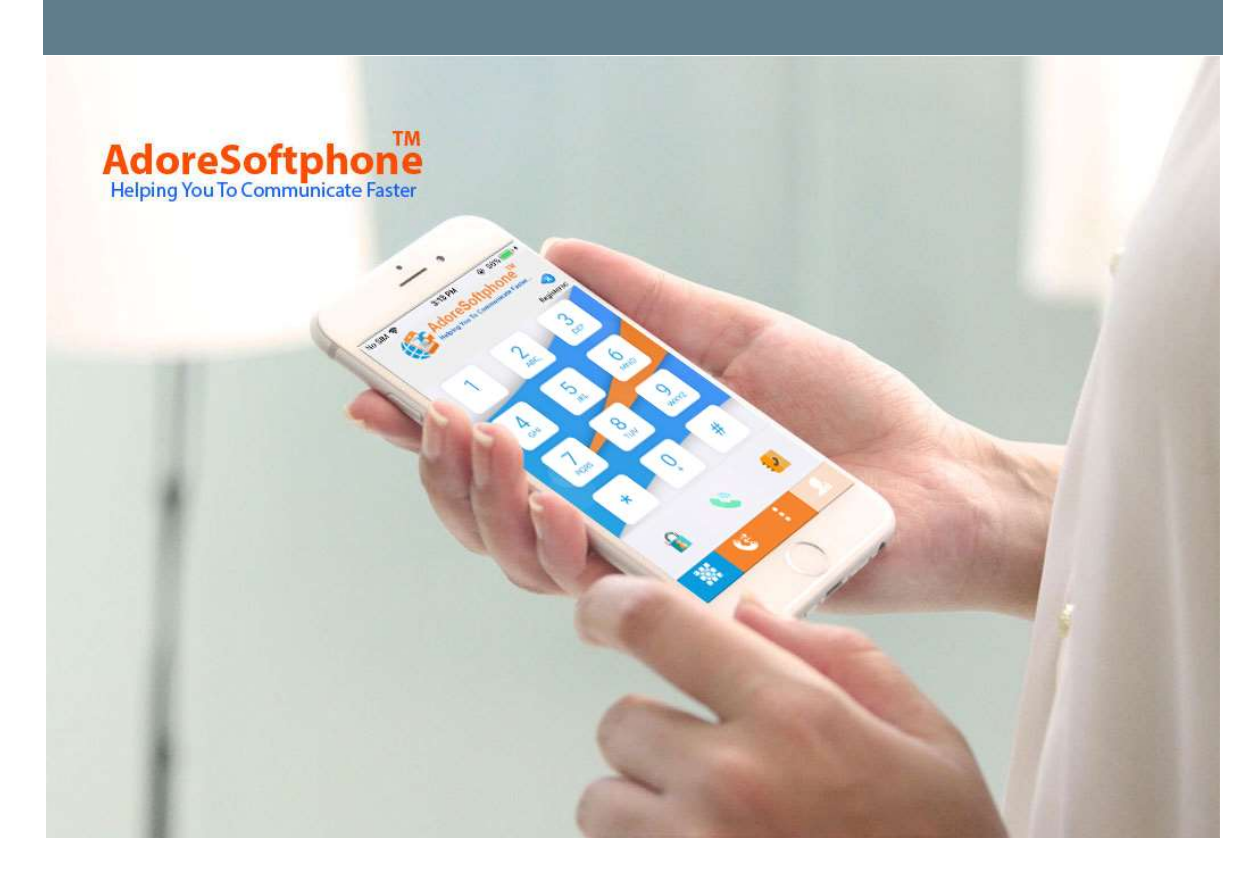

Adore Softphone is a registered trademark. No part of this User's Manual Guide may be copied, altered, or transferred to, any other media without written explicit concern from Adore Infotech Pvt. Ltd. All brand or pr oduct names appearing here in are trademarks or registered trademarks of their respective holders.

#### Adore Infotech has developed this user

manual guide to the best of its knowledge, but does not guarantee that the progra m will meet all requirements of the user. No warranty

is made in regard to specifications or features. Adore InfoTech retains the right to make alterations to the contents of this user manual guide without the obligation to inform third parties.

### 2. Glossary

# **Glossary**

#### 1. Overview

- 1.1. About Adore SIP Client for iPhone
- 1.2. Adore SIP Client for iPhone Features
- 2. Adore SIP Client Panel and User Features
- 3. Installation And Setup
- 3.1. Account Information
- 3.2. Device Requirements
- 3.3 Install Application
	- 3.1 Process to Download & Install in iPhone Device
	- 3.2 Process to Download in iMac & Install in iPhone Device
- 4. Uninstall Adore SIP Client from iPhone
- 5. Start & Using Adore SIP Client
- 5.1. Register Adore SIP Client
- 5.2. Placing a Call
- 5.3. Ending a Call
- 5.4. Handling an Incoming Call
- 6. Add Contact from App
- 7. Using Recent Call
- 8. Using Phone Book

3

#### 9. Settings

- 9.1. Advanced
- 9.2. Phone / Media
- 9.3 Network
- 10. Exit Adore SIP Client

## 3. Overview of Adore iPhone SIP Client 1. Overview

#### 1.1 About Adore SIP Client for iPhone

iPhone SIP Client is uniquely designed and developed to add the power of making VoIP calls directly through the iPhone. Since its development by Adore Softphone, the iPhone Softphone has significantly made a distinctive place in the SIP Softphone market. The features and qualities which are amassed in the Adore iPhone Sip Client are as standard as the iPhone itself. It is fully compatible with all the latest series of iPhone and performs the marvelous job of commencing VoIP calls from the iPhone. Woks on the SIP platform, the iPhone SIP client is easy to use and has a reliable and customizable interface that will turn your iPhone or iPad into a wonderful VoIP phone. With delivering the outstanding audio quality, the Adore iPhone Sip Client leads in the iPhone apps for VoIP Calling.

#### 1.2 Adore SIP Client for iPhone Features

- Customized with company name / logo
- Unlimited user license
- SIP protocol support
- Making and receiving calls
- Codecs supported: G729, G722, G711,GSM
- Codecs Selection
- Call timer
- Balance Display
- Recent Call
- Phone Book (Synchronize with Phone Address Book)
- Add Contact from App
- Local signaling (Dial tone, busy, ring back, etc.)
- Redial
- Speaker
- Mute
- Touch Tone
- Silence Suppression
- Echo Cancellation
- Registration Timeout
- Proxy Setting

These features would enable you to connect your iPhone SIP Client to any phone and enjoy the Slashed rates in comparison to traditional phone call.

### 4. Adore iPhone SIP Clinet Panel & User Features

# 2. Adore iPhone SIP Client Panel & User

### Features

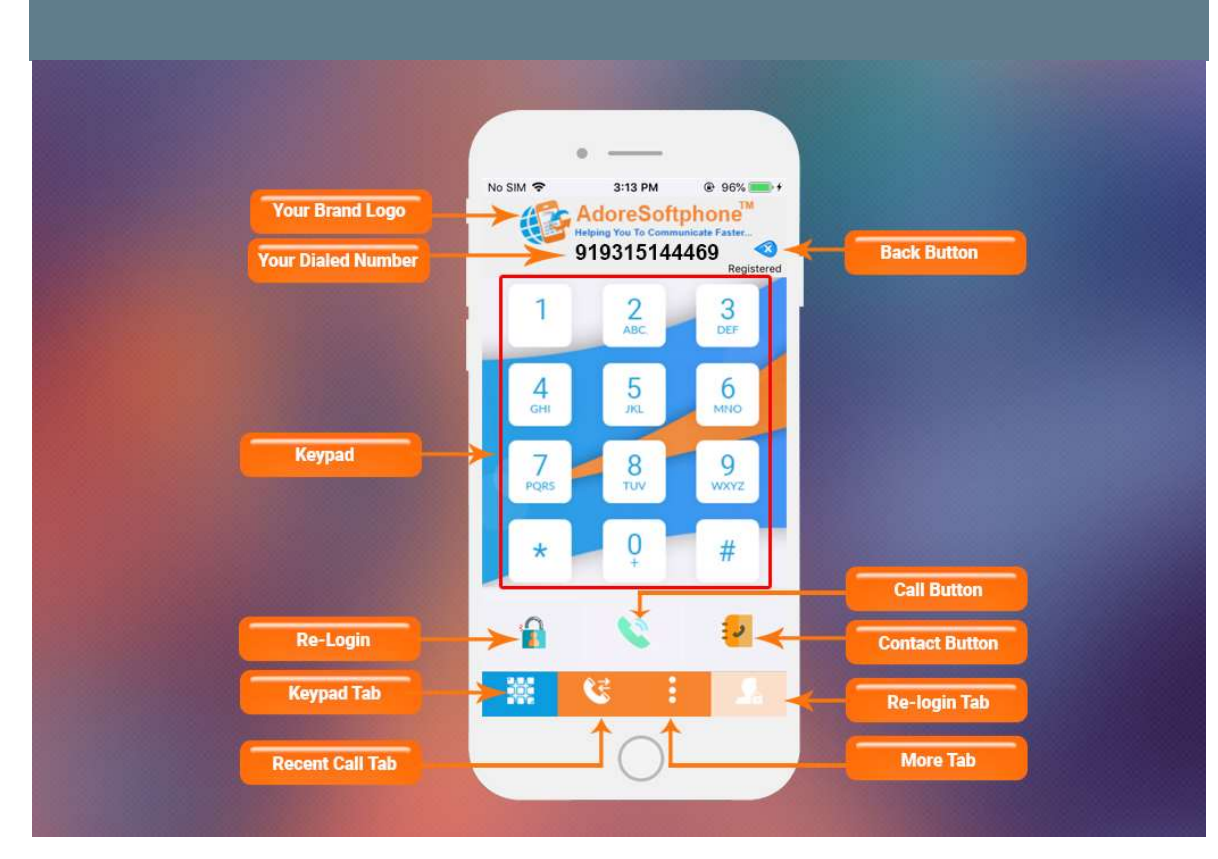

# 5. Installation and Setup 3. Installation and Setup

#### 3.1 Account Information

After choosing a VoIP service provider, you will need the following information

- SIP IP / Domain
- User Name
- Password

#### 3.2 Device Requirements

- iOS Supported : iOS Supported : iOS  $(5.x, 6.x \& 7.x, 8.x)$  and above version)
- Internet Connectivity: Wi-Fi, 3G /4G

#### 3.3 Install Application

#### Please follow any one of the process (3.3.1 or 3.3.2) to download

3.3.1. Process to download & Install in iPhone Device

#### Download Adore SIP Client on your iPhone Device

Press on App Store icon, Click on Search button and type Adore SIP Client

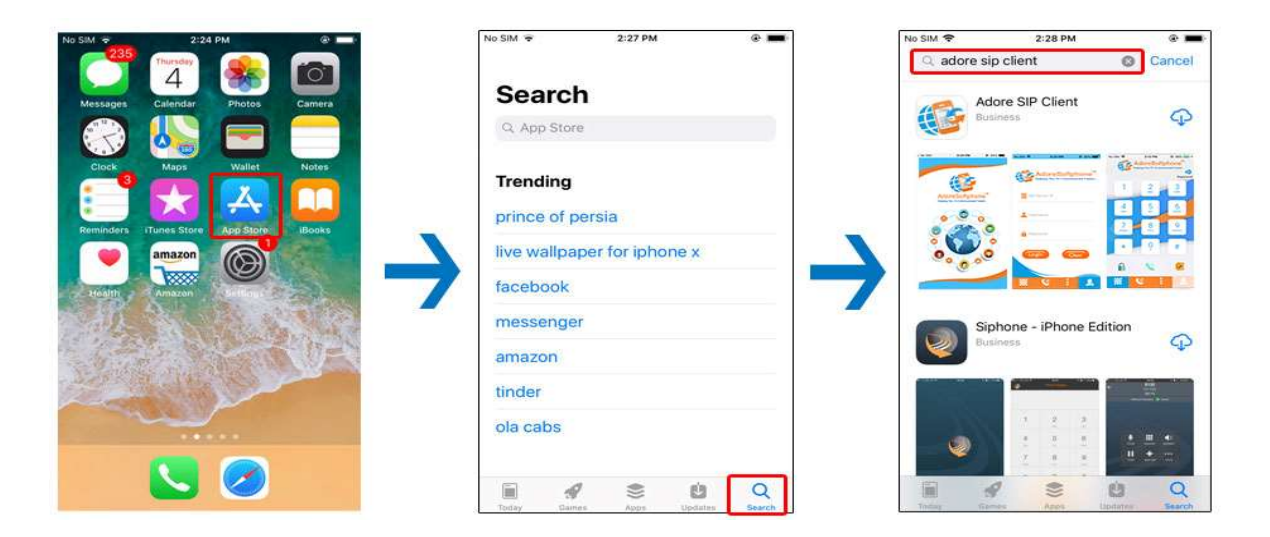

#### Note: Make sure device is connect with Internet

Next page will be open from there you can download the Application by click on below.

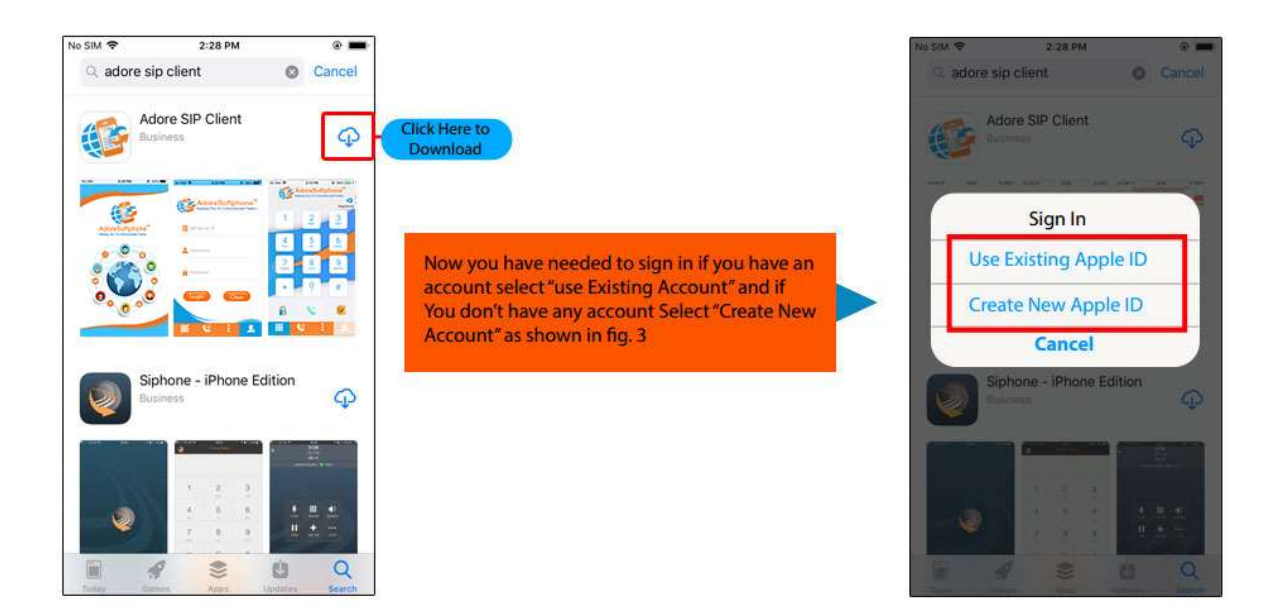

If you select "Use Existing Apple ID" then you have to type username and password and click "Ok" button.

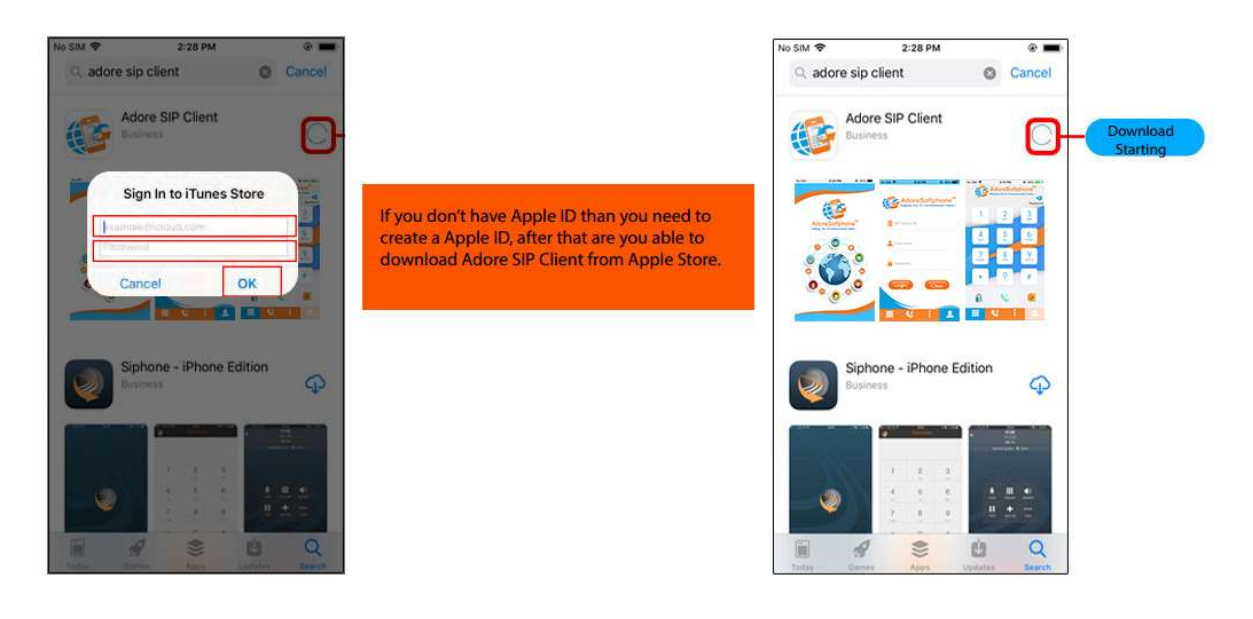

Now "Adore SIP Client" install on your iPhone Device, and are you able to make call by using "Adore SIP Client".

### 3.3.2 Process to download in iMac & Install in iPhone Device

Step.1 Download Adore SIP Client on your iMac

To Download Adore SIP Client on iMac, iTunes must have to be installed on iMac Open the iTunes & click on "Sign In".

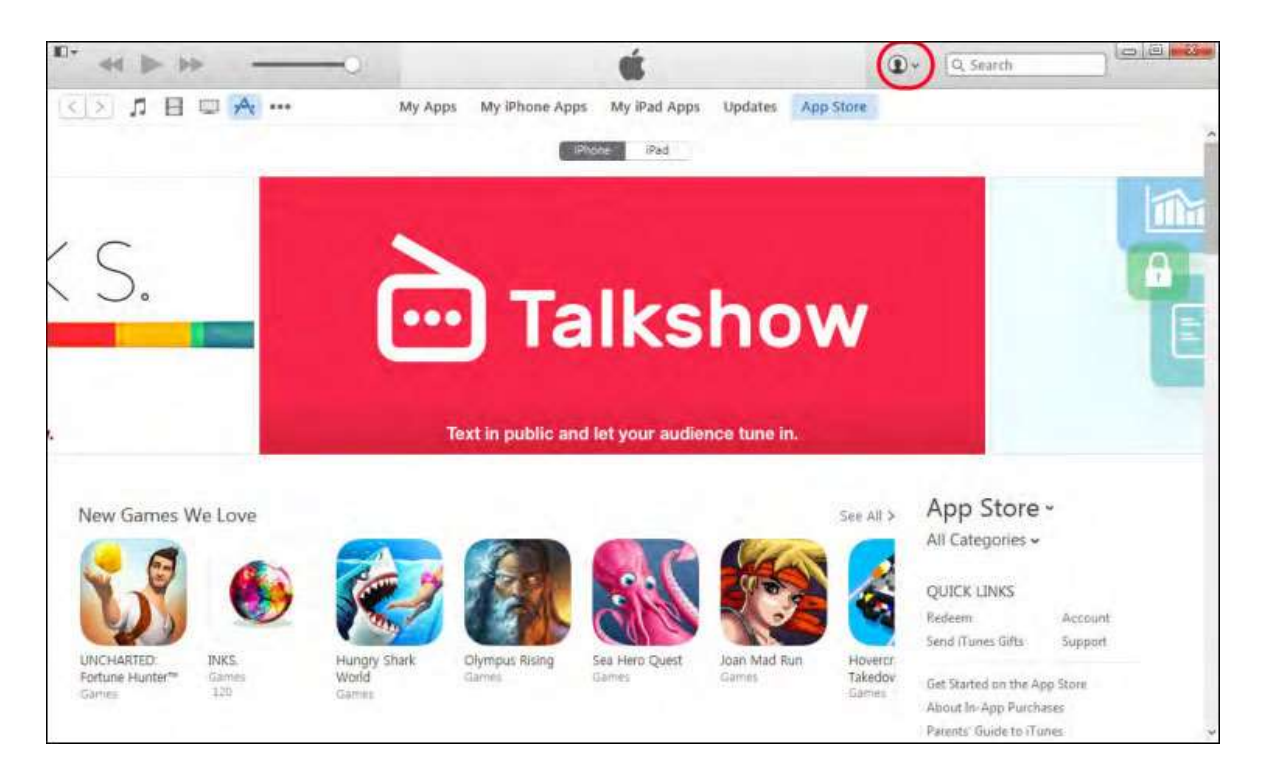

Now you have need to "Sign In" with your existing apple account & if you don't have then Create new account. Enter Your Apple Id and Password and click on Sign In button.

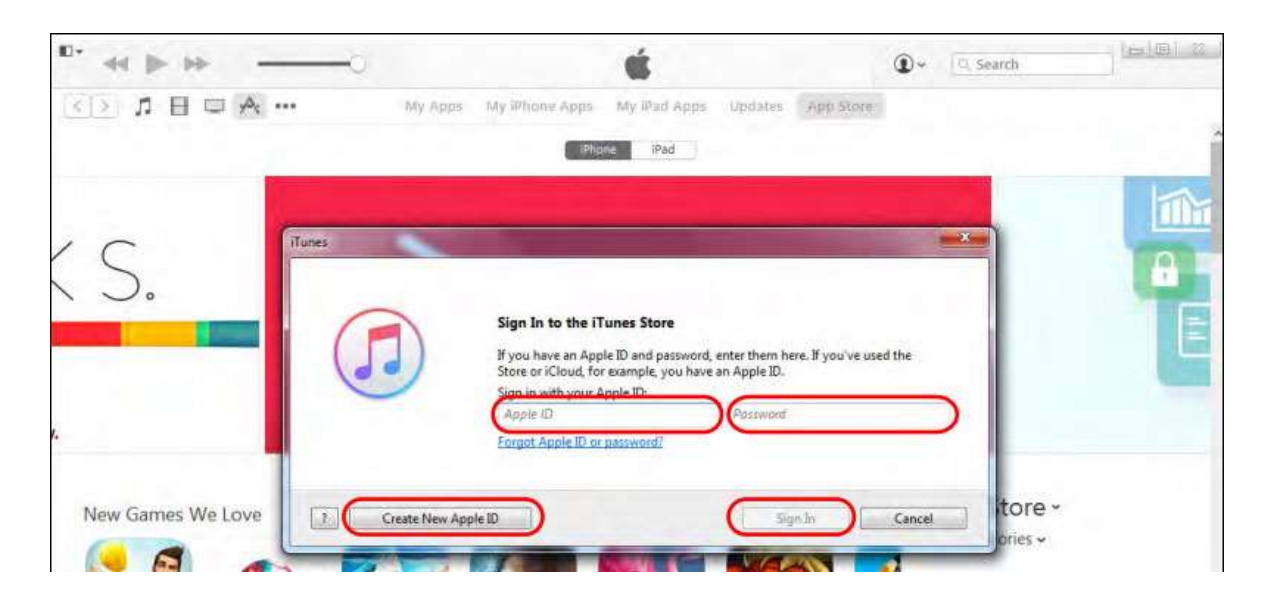

After sign in with your Apple Account, you have needed to search store for our application with the keyword "Adore SIP Client" & click on Download button to download the application.

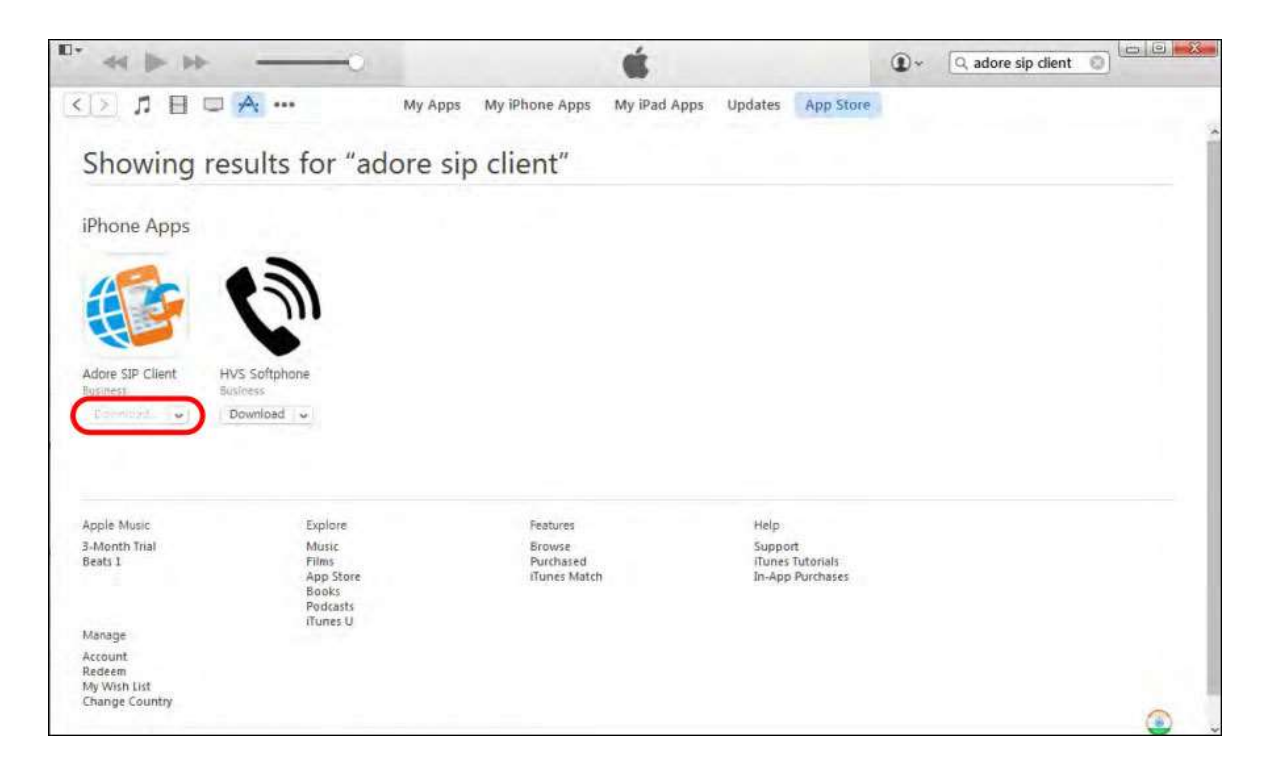

Now the **Adore SIP Client** downloading start, after downloading completed, it will be stored in iTunes LIBRARY.

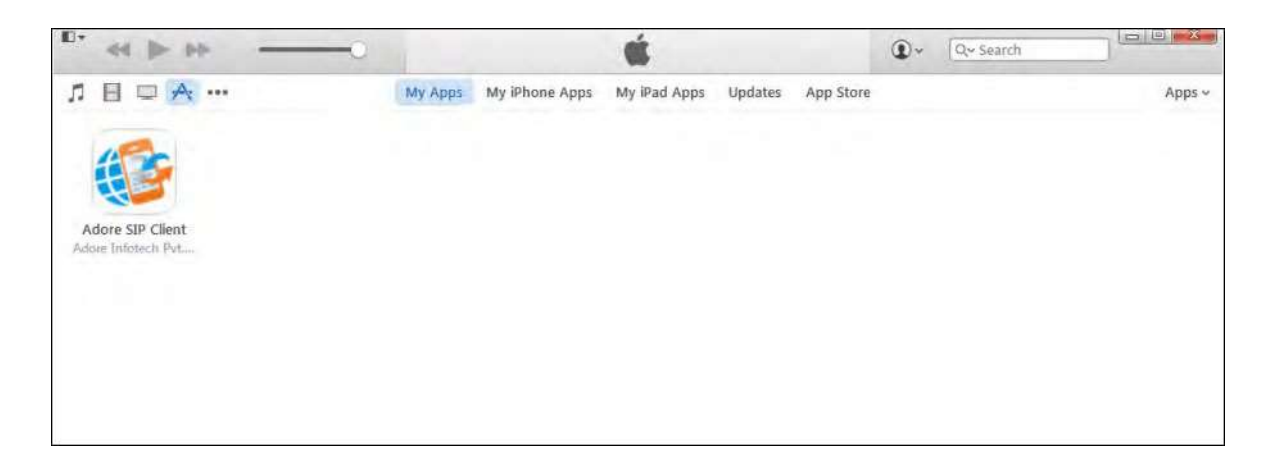

Step.2 Moving the Adore SIP Client Application to Your iPhone Device

To Begin connect the Device to your iMac using a USB cable or cradle. Allow the synchronization process to complete. Right click on "Adore SIP Client" and select "Show in Finder" tab

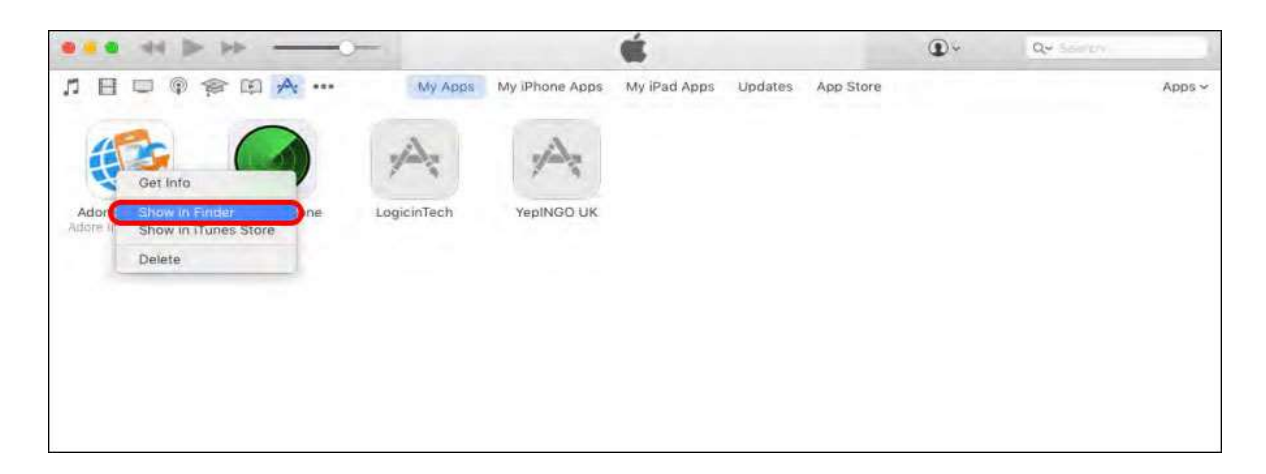

Click on marked below "Adore SIP Client".

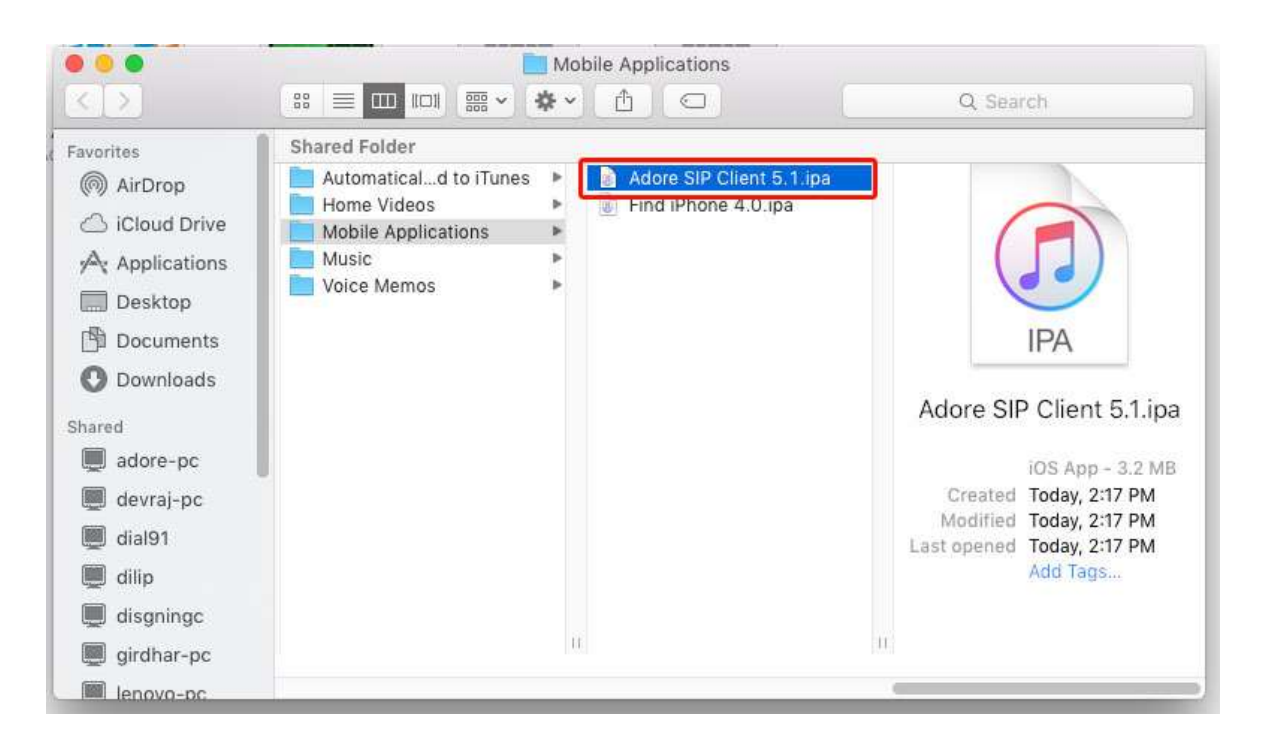

Now click "Install" button as marked below.

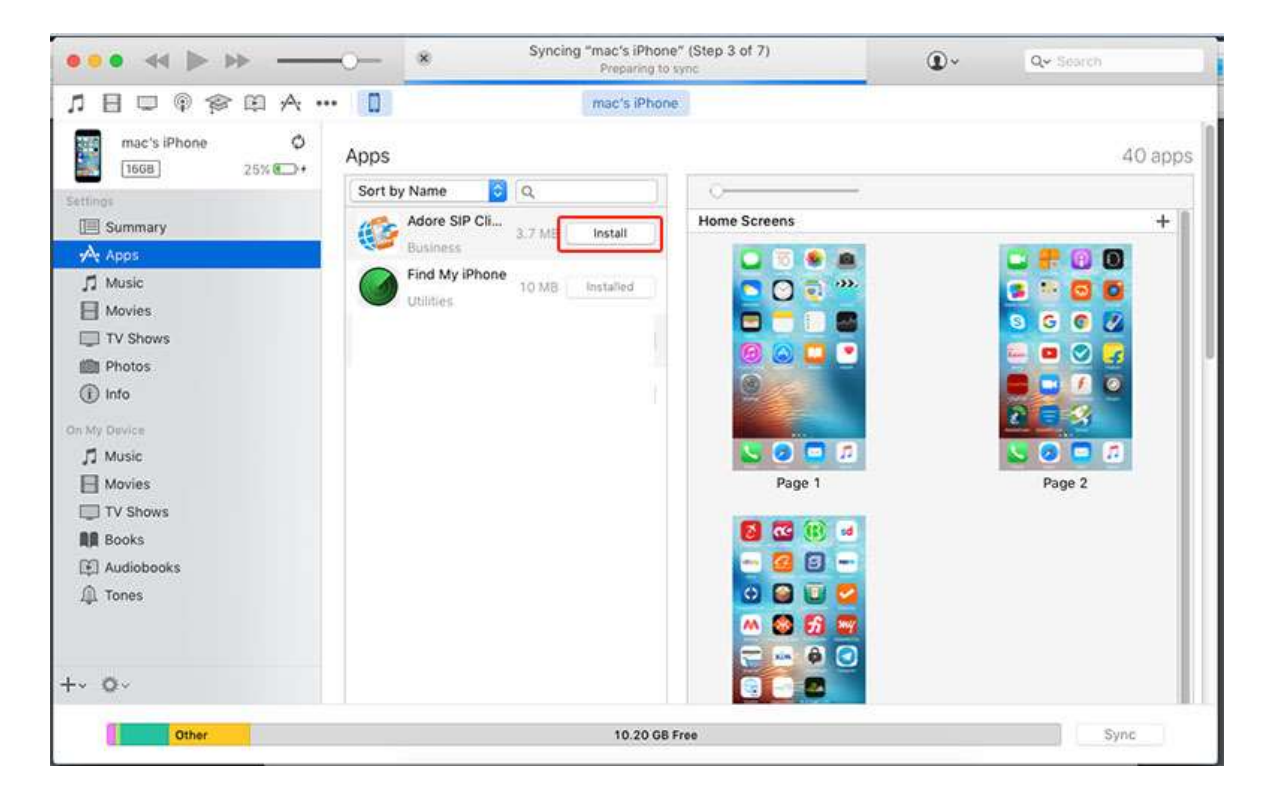

Click "Apply" to transfer "Adore SIP Client" on iPhone Device.

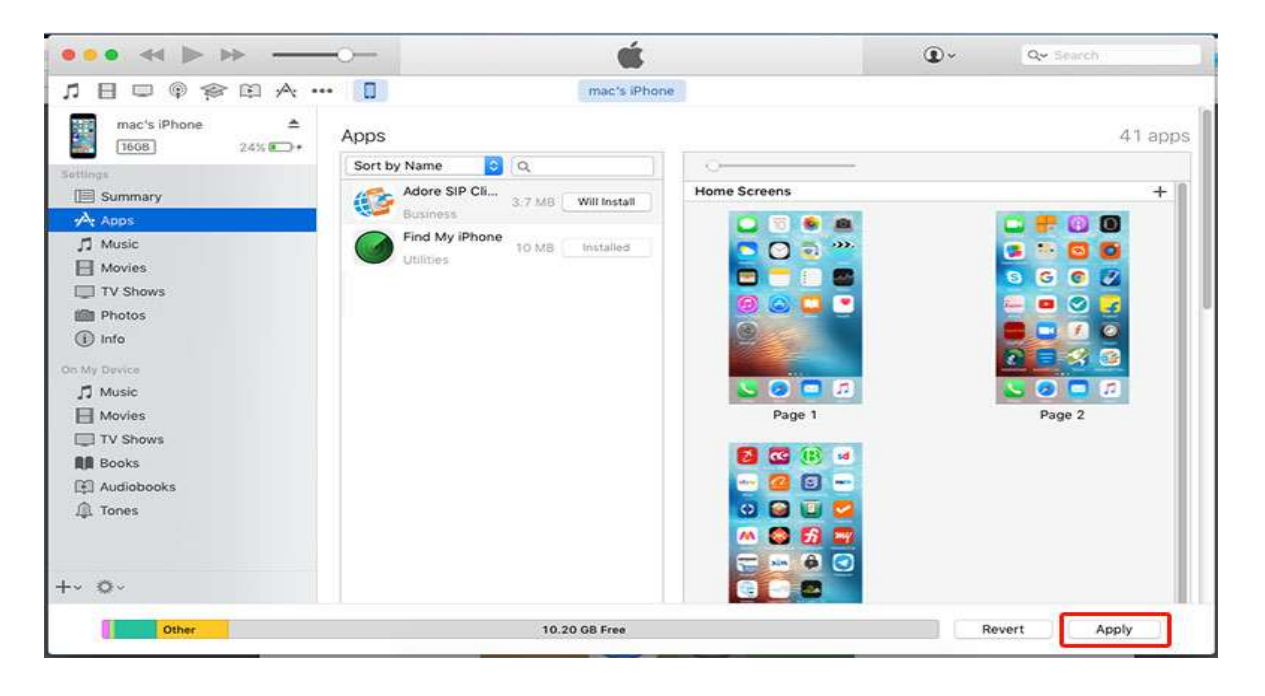

Now Adore SIP Client install on your iPhone Device and are you able to make call.

## 6. Uninstall Adore SIP Client from iPhone 4. Uninstall Adore SIP Client from iPhone

To uninstall Adore SIP Client from your iPhone Device, simply do the following.

1) Hold your finger on **Adore SIP Client** icon for the application you wish to uninstall until the icons on your home screen begin to shake or wiggle (the same action you take to move or re-arrange Adore SIP Client icon)

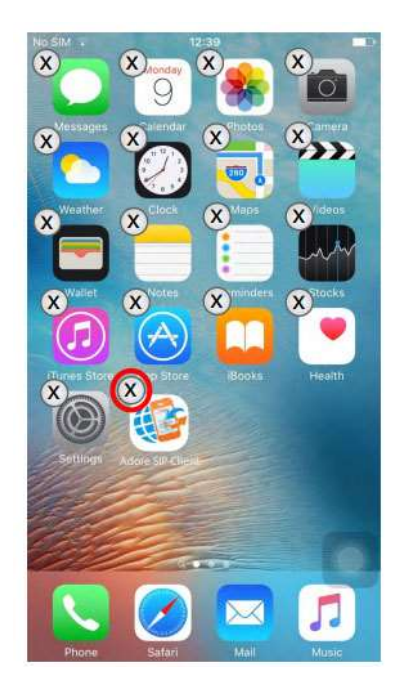

Click the "X" in the upper left hand corner of the icon for the application you wish to remove And press delete button .As shown in fig. 15

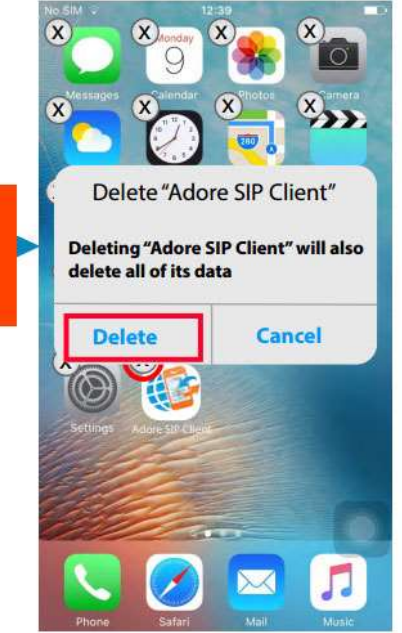

Adore SIP Client has been successfully removed from the iPhone device.

## 7. Start & Using Adore SIP Client 5. Start & Using Adore SIP Client

### 5.1 Register Adore SIP Client

Click "Adore SIP Client" to open the application.

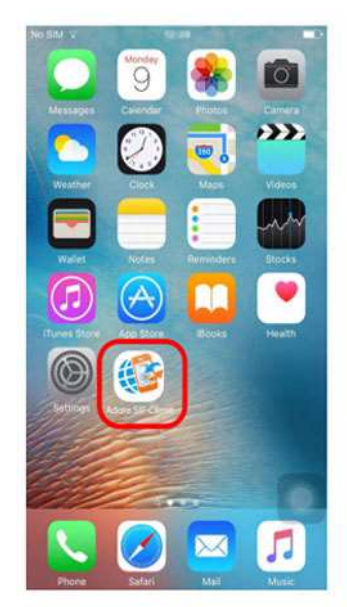

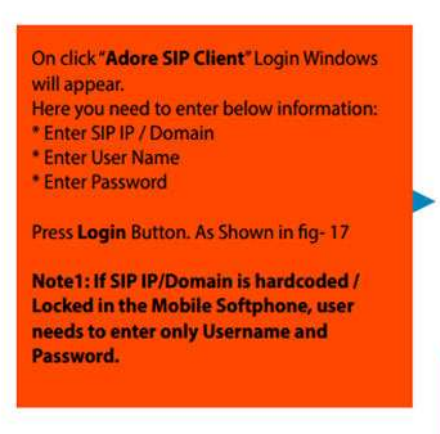

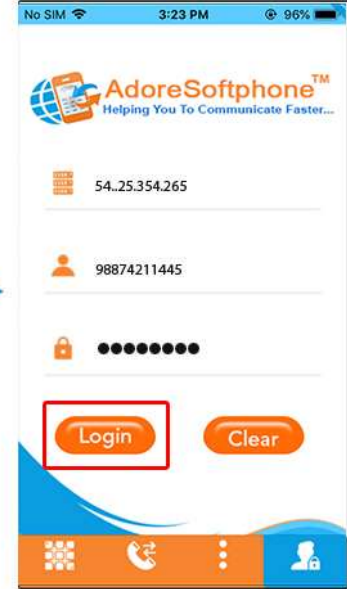

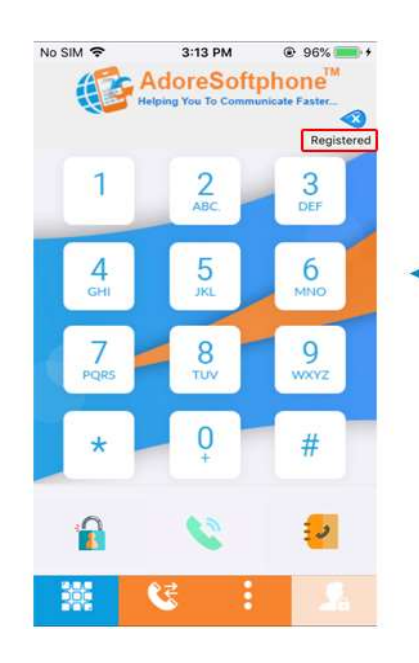

After Login Dialpad will appear with status message "Registered". As Showing in Fig.-18

### 5.2 Placing a Call

To make call

1. Press desired number through Dial Pad.

**CALL TIMER WILL START.** 

2. Press "Call" button.

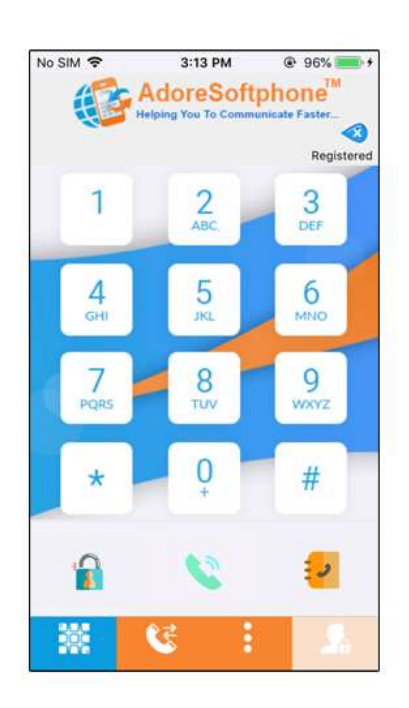

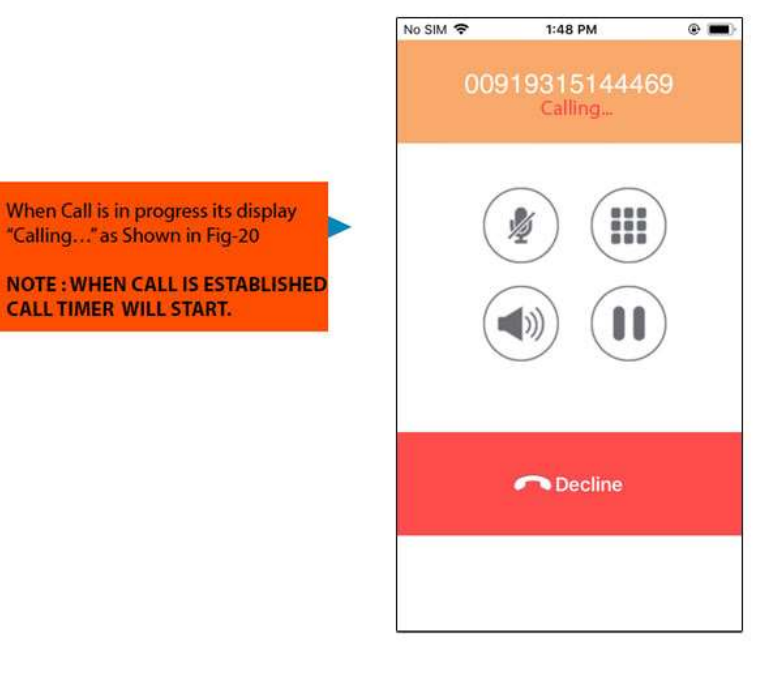

### 5.3 Ending a Call

Press "Decline" button to ending a call and status message displayed "call ended".

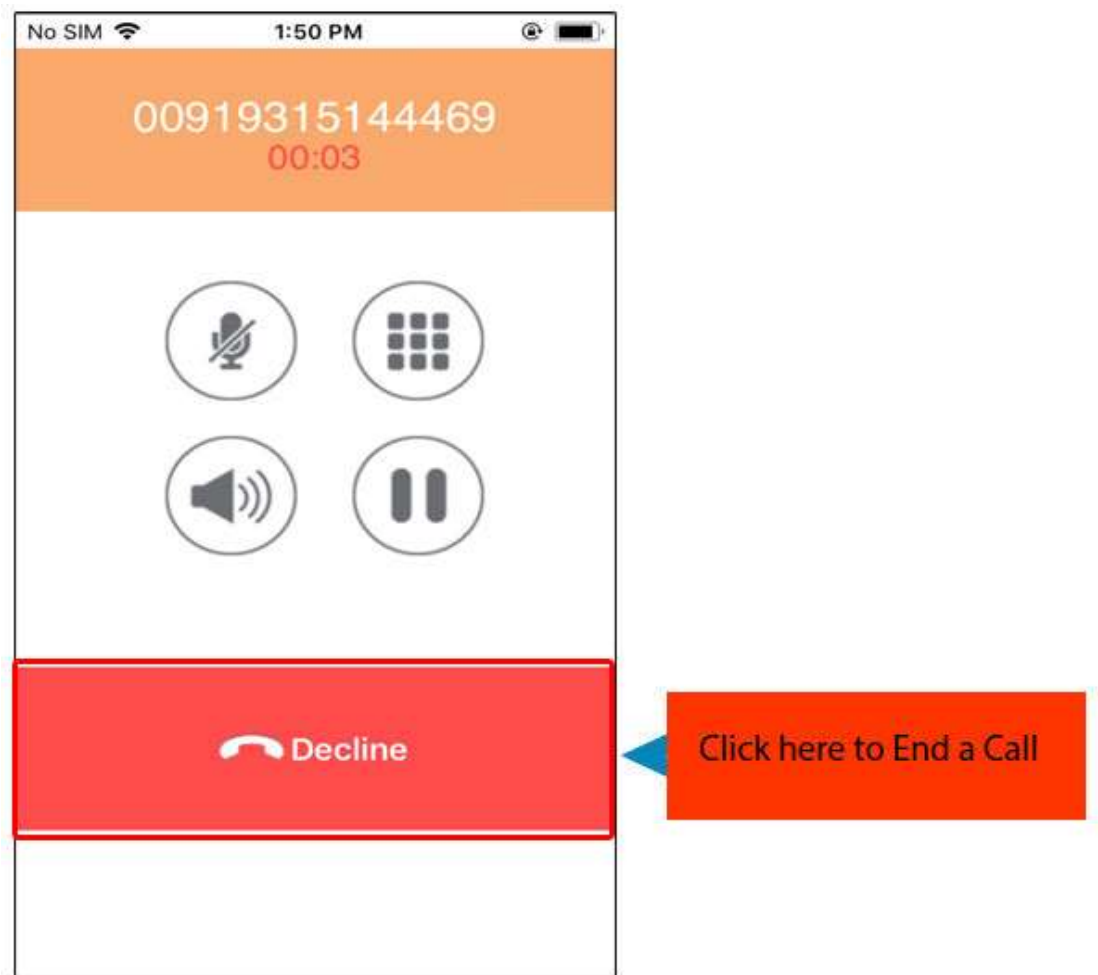

### 5.4 Handling an Incoming Call

On incoming call, the Screen will display. Press "Answer" button to Accept Call or Press "Decline" to Reject Call.

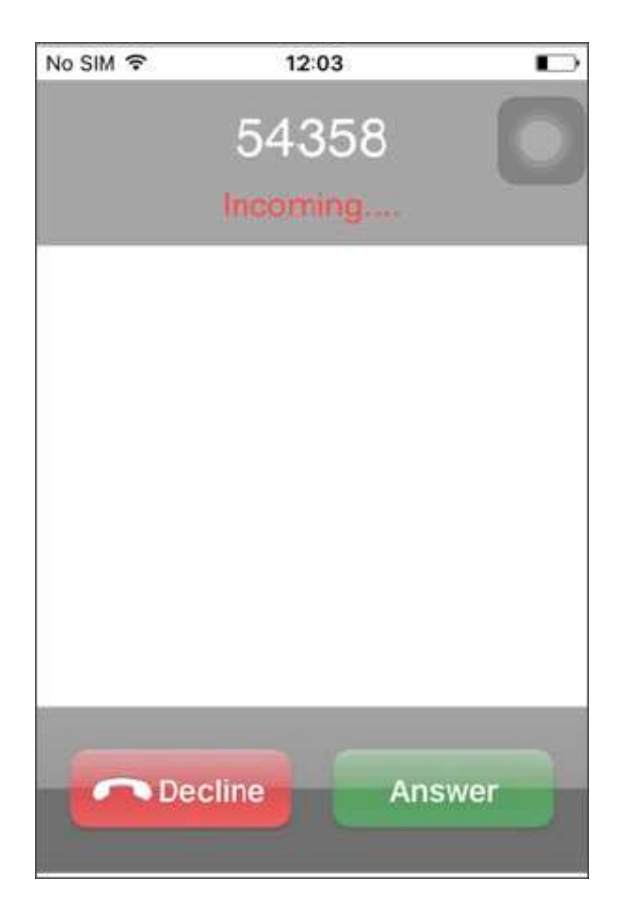

# 8. Add Contact from App 6. Add Contact from App

You can add directly your contact from App. As shown in Fig-23

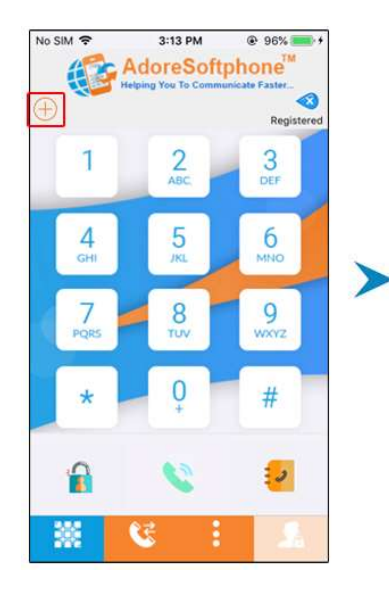

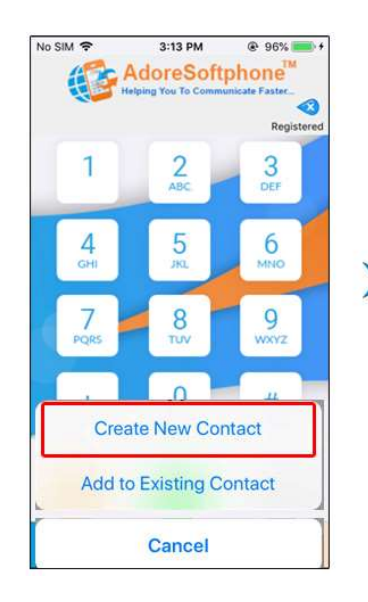

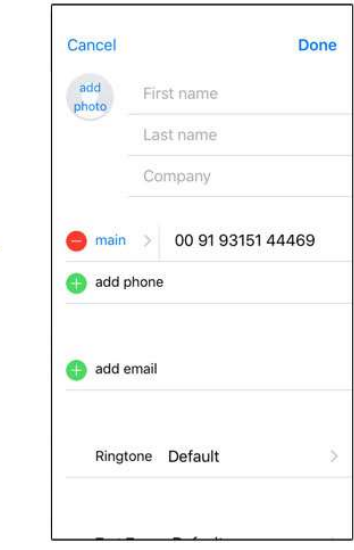

# 9. Using Recent Call 7. Using Recent Call

By using recent call you can get your call history of last dialed number. By click on Recents tab & select any number which you wish to call.

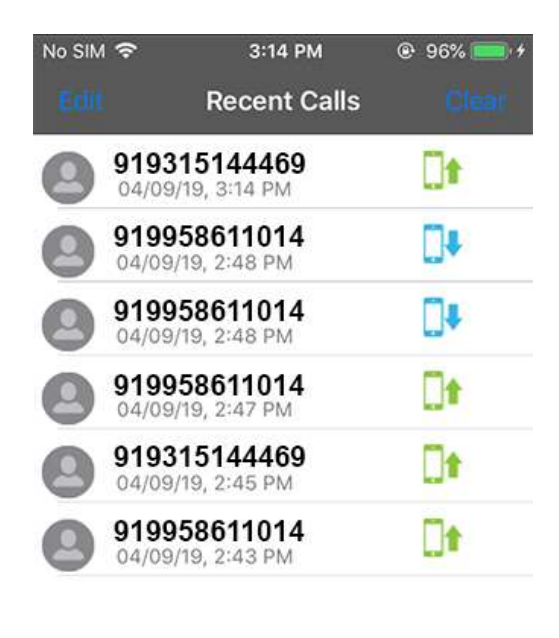

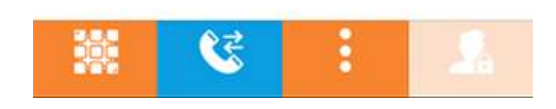

# 10. Using Phone Book 8. Using Phone Book

You can get your Phonebook with all Device Contact List by click on contacts tab and Select Contact Name which you wish to Call.

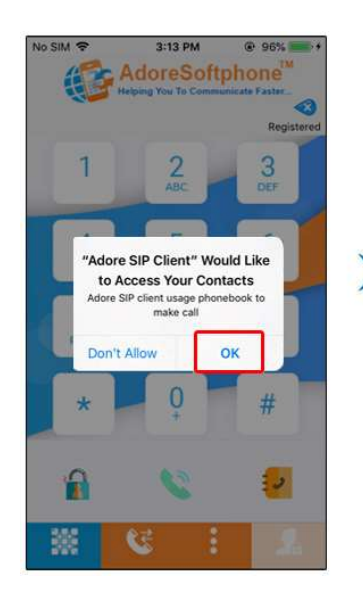

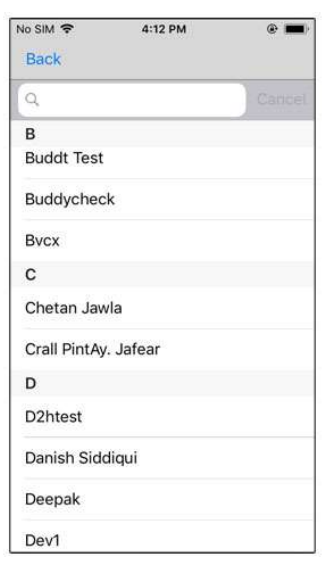

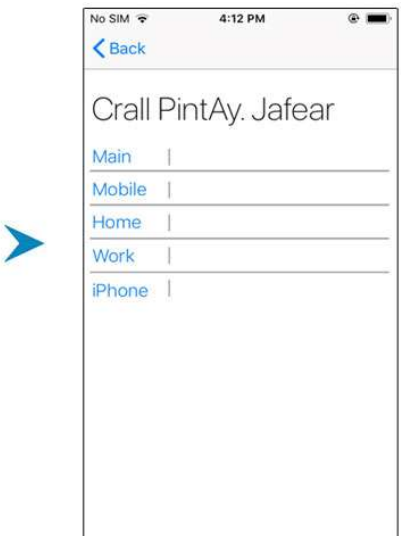

# 11. Settings 9. Settings

#### Click on "More" tab on Adore SIP Client.

Click on "Settings" tab . On click "Settings" you will be see below options Advanced, Phone / Media and Network.

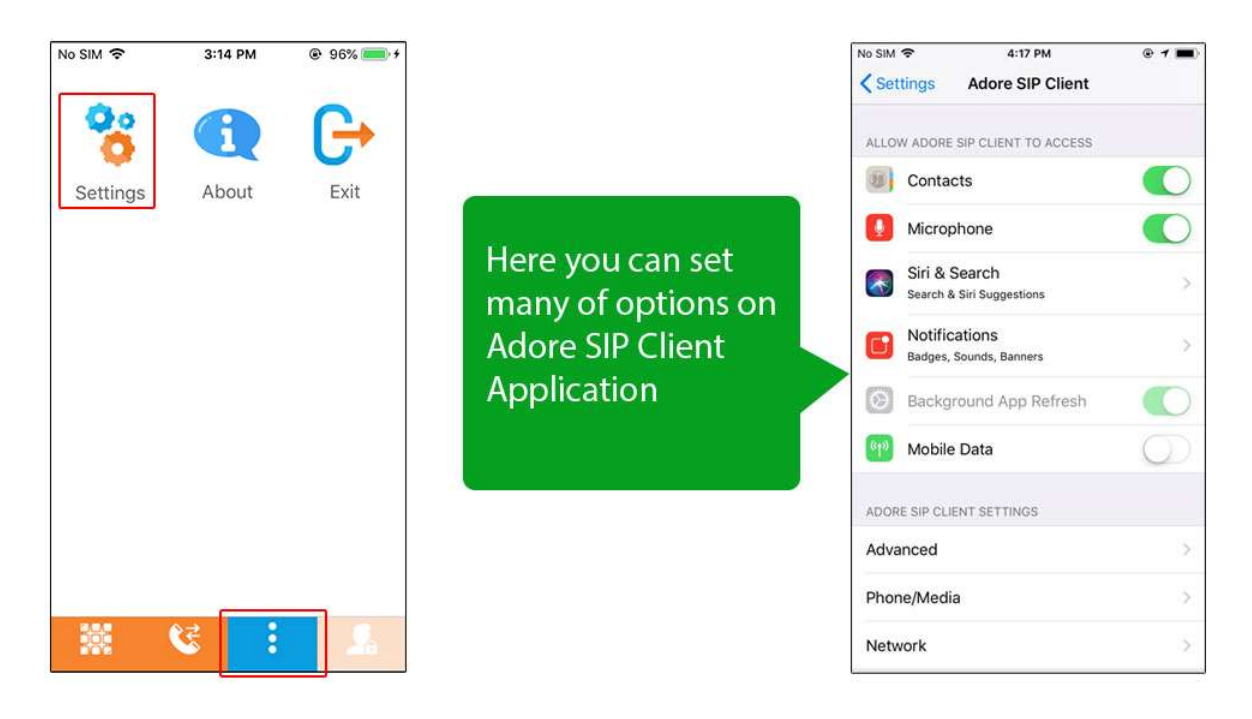

#### 9.1 Advanced

To set Proxy Server and other advanced option click on Advanced tab as marked below.

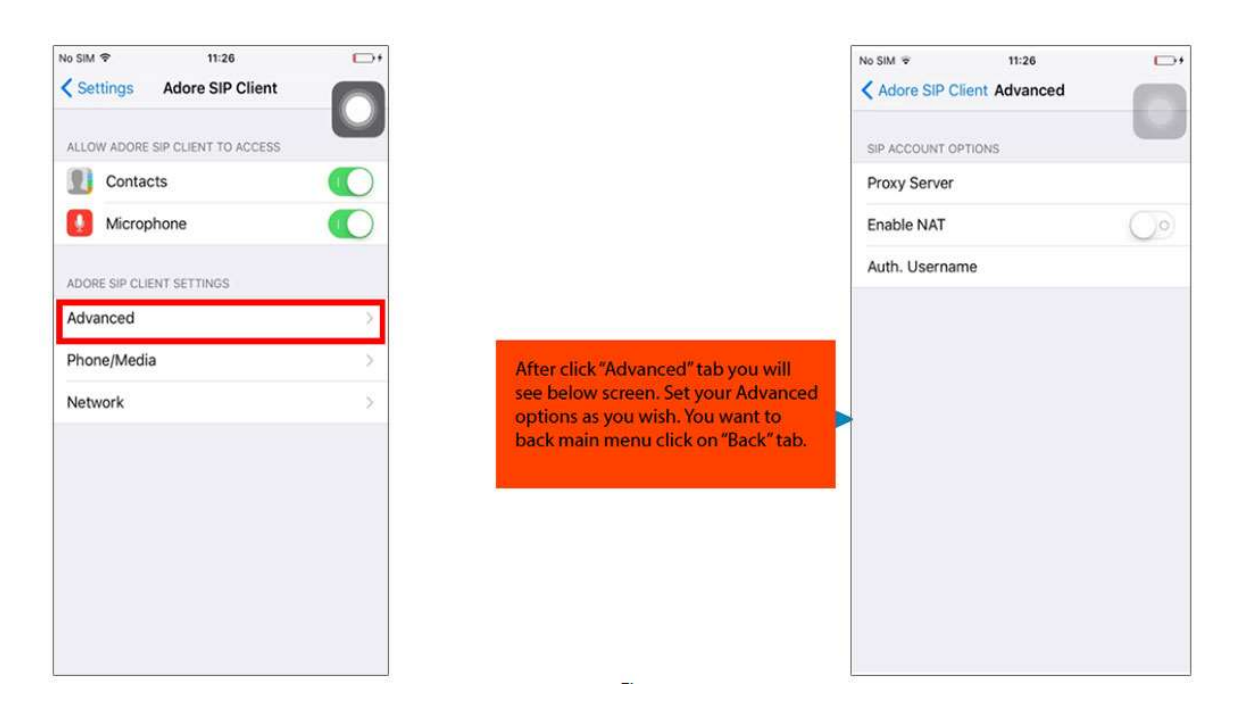

#### 9.2 Phone / Media

Click on "Phone / Media" tab.

After click "Phone / Media" tab you will see below options Echo Canceller, Silence Detector, Codec (for Audio Codecs) and Send DTMF with INFO. Click on Codec to set Audio codec as you wish.

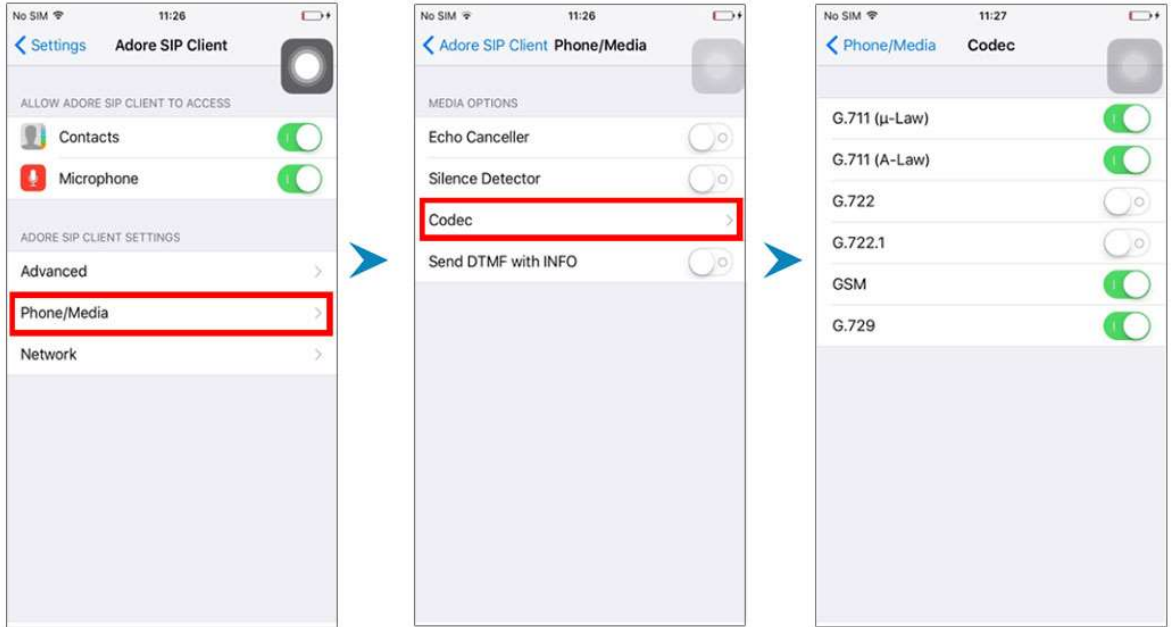

### 9.3 Network

To set your Network on your iPhone device click on "Network" tab.

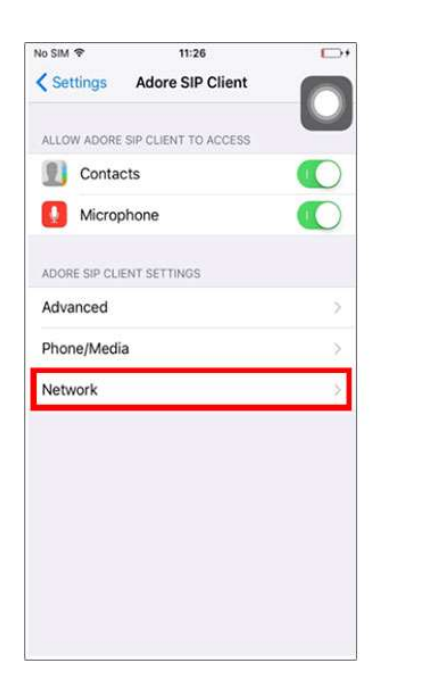

After click "Network" tab you will see<br>below screen. Set your network as you wish. You want to back main menu click on "Adore SIP Client" tab. As shown in fig-34

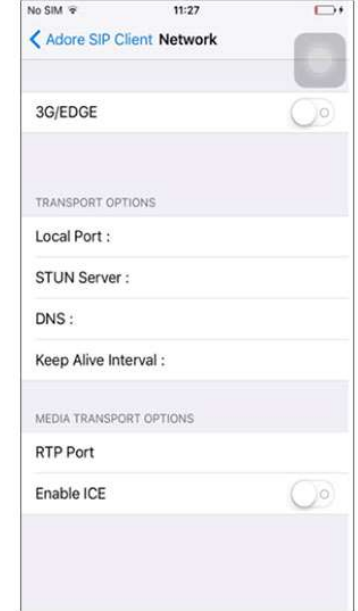

# 12. Exit Adore SIP Client 10. Exit Adore SIP Client

To Quit AdorePhone Click on "home" button of your iPhone device

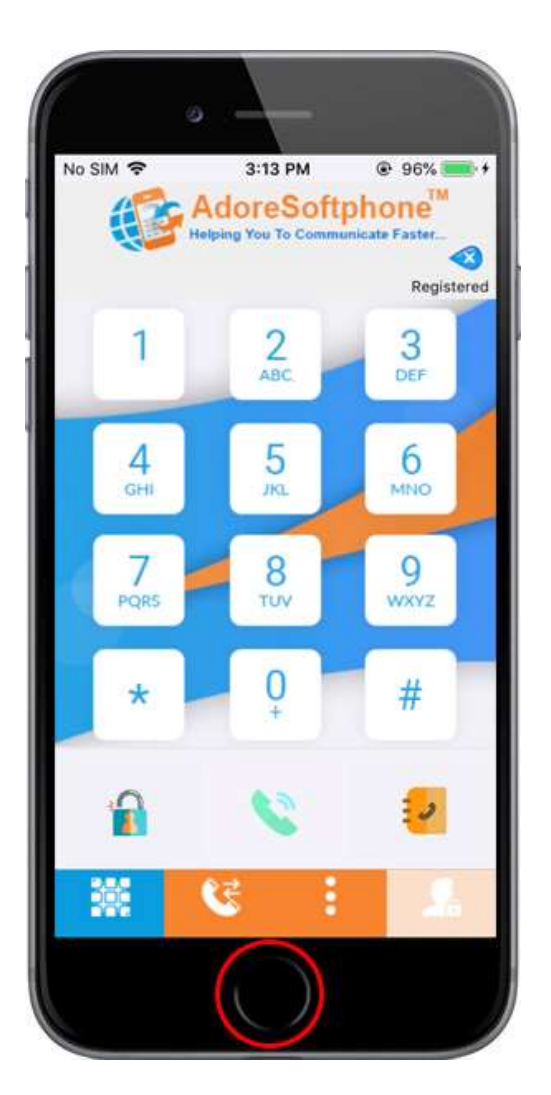

### 13. Contact Us

### CONTACT US

Sales: +91 – 9958611014 (India)

Email: sales@adoreinfotech.com

Support:

Email: support@adoreinfotech.com

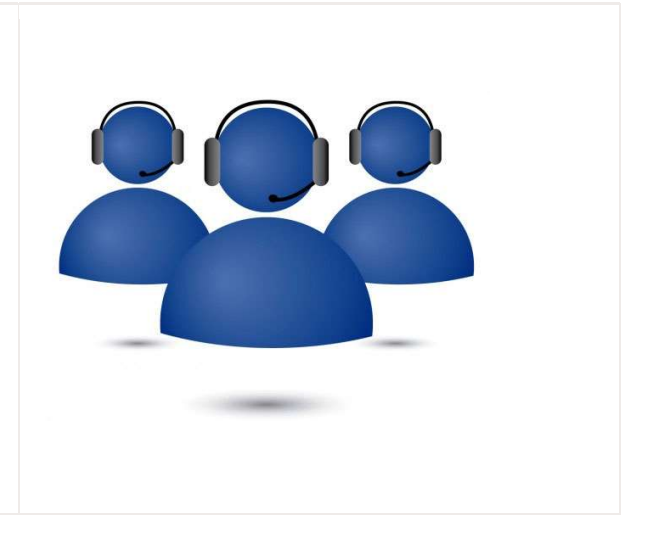